# Connect SG200/300 Series Switches met SPA500 Series telefoon met Link Layer Discovery Protocol (LLDP) Ī

## Doel

Met het Link Layer Discovery Protocol (LLDP) kan een apparaat de buren van het apparaat herkennen. LLDP biedt informatie zoals het type apparaat, de adressen van het MAC, en IP adressen van de apparaten. Dit artikel legt uit hoe u SG200/300 switches met SPA Seriestelefoon door LLDP kunt verbinden. Deze procedure kan met om het even welke IP telefoon van Cisco of apparaat worden gebruikt die LLDP kunnen configureren.

Opmerking: Voor Cisco-producten kan deze verbinding worden gemaakt met Cisco Discovery Protocol (CDP) of LLDP.

### Toepasselijke apparaten

- ・ SG200/300 Series Switches
- ・ SPA500 Series telefoon

### **Softwareversie**

- $\cdot$  1.2.7.76 [SG300]
- $\cdot$  7.5.4 [SPA500]

## Sluit SG200/300 met SPA500 via LLDP

#### VLAN maken op de SG200/300

Stap 1. Meld u aan bij het web configuratie hulpprogramma en kies VLAN-beheer > VLAN maken.

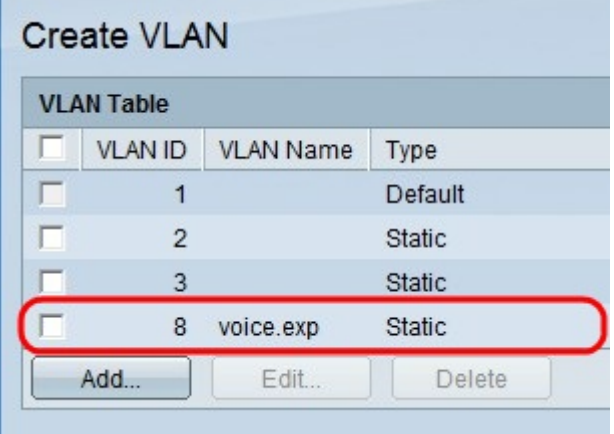

Stap 2. Maak een VLAN op de SG200/300 Series Switches.

Opmerking: Om een VLAN te maken, volgt u de stappen die in het artikel VLAN Configuration worden genoemd op de 200/300 Series Managed-Switches.

### Configuratie van spraak VLAN-id op de SG200/300

Stap 1. Meld u aan bij het web configuratieprogramma en kies VLAN-beheer > Voice VLAN > Properties.

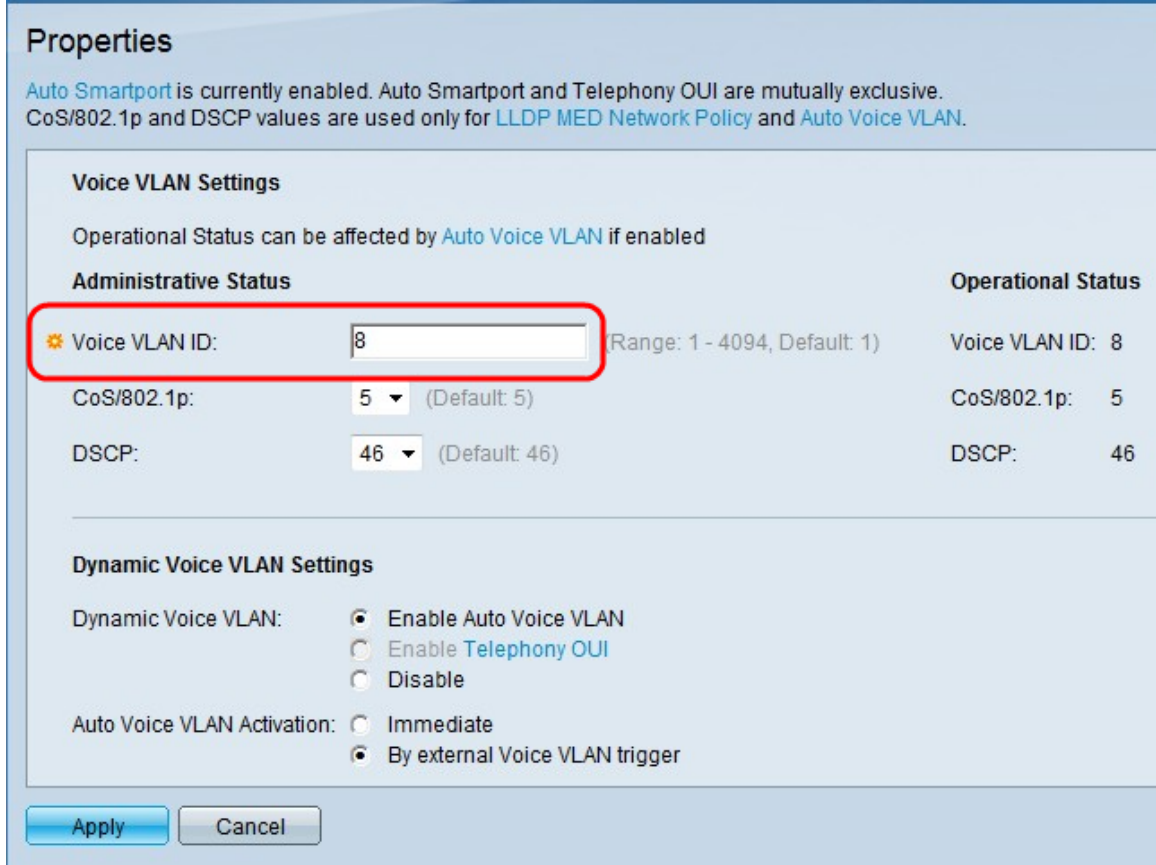

Stap 2. Voer de id in die u aan de stem VLAN in het veld Voice VLAN wilt toewijzen.

Opmerking: Raadpleeg voor meer informatie over Voice VLAN het artikel Voice VLAN Configuration op de 200/300 Series Managed-Switches.

#### LLDP inschakelen op de SG200/300

Stap 1. Meld u aan bij het programma voor webconfiguratie en kies Beheer > Discovery - LLDP > Properties.

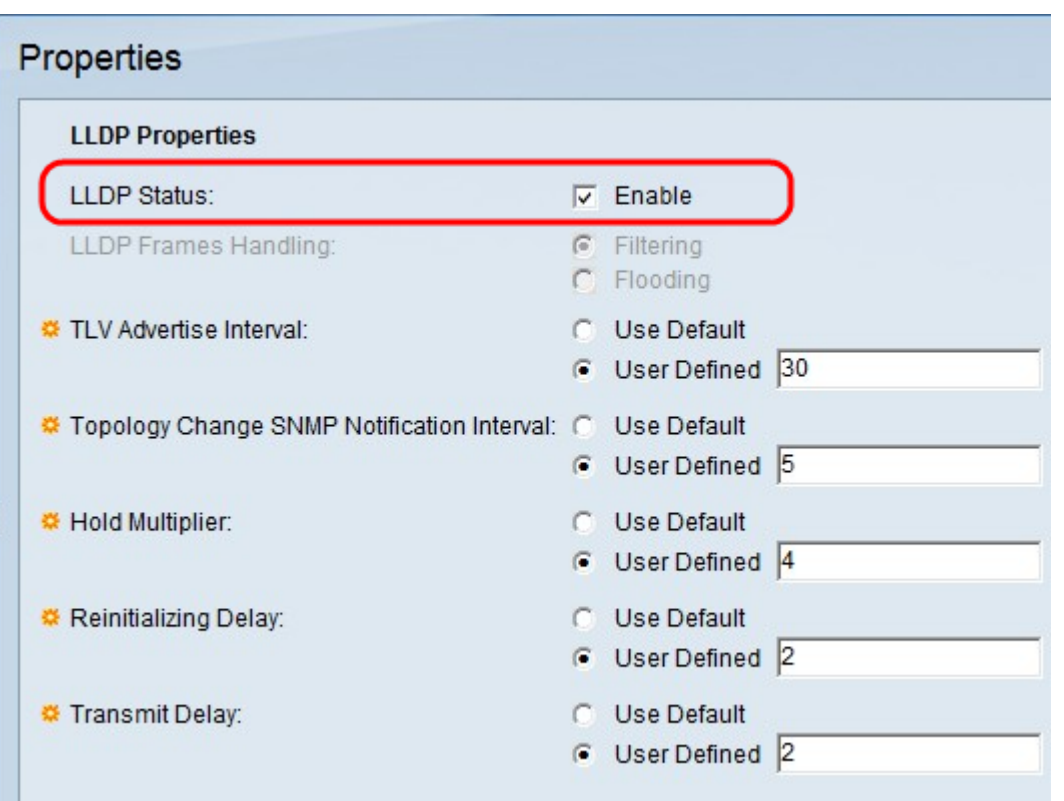

Stap 2. Controleer het selectieteken voor LLDP in de SG200/300 Series Switches en controleer het vakje Enable.

Opmerking: Raadpleeg voor meer informatie over LLDP het artikel Link Layer Discovery Protocol Configuration op 200/300 Series Managed-Switches.

#### LLDP-MED inschakelen op SG200/300

Een LLDP-MED-netwerkbeleid is een verzameling configuratieinstellingen voor een real-time toepassing zoals spraak of video. Een netwerkbeleid wordt in de uitgaande LLDP-pakketten opgenomen naar het aangesloten media-endpointapparaat. De MED stuurt vervolgens haar verkeer op de wijze aangegeven in het door haar ontvangen netwerkbeleid.

Stap 1. Meld u aan bij het programma voor webconfiguratie en kies Beheer > Discovery - LLDP > LDP MED-netwerkbeleid.

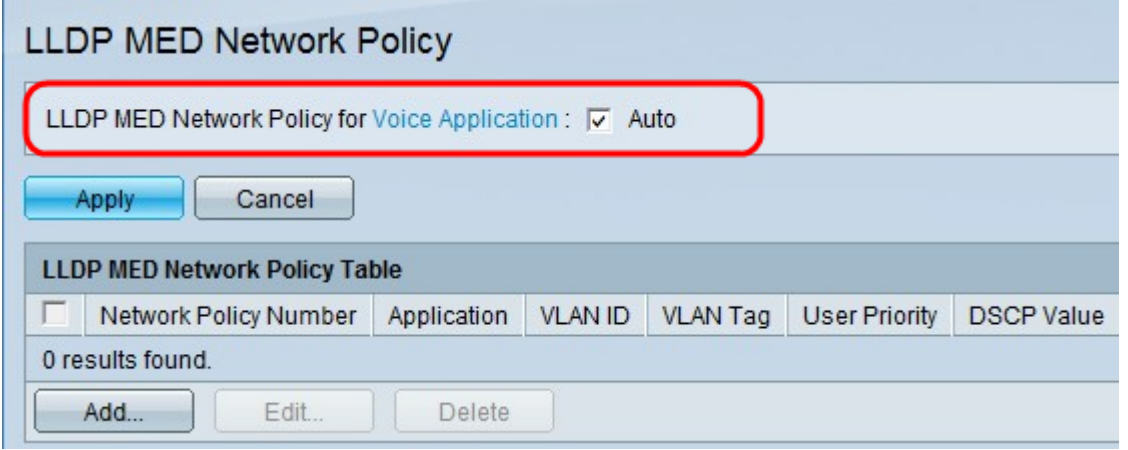

Stap 2. Controleer Auto in het LDP MED Network Policy voor de controle van de spraaktoepassing om er zeker van te zijn dat LLDP-MED in alle poorten is ingeschakeld.

Opmerking: Raadpleeg voor meer informatie over LLDP-MED het artikel Link Layer

Discovery Protocol (LLDP) Media Endpoint Discovery Protocol (MED), netwerkbeleidsconfiguratie op de 200/300 Series beheerde Switches.

#### CDP uitschakelen op de SG200/300

Stap 1. Meld u aan bij het programma voor webconfiguratie en kies Beheer > Discovery - CDP > Properties.

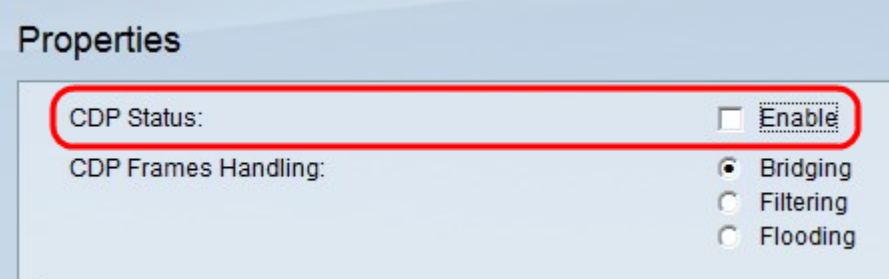

Stap 2. Schakel Cisco Discovery Protocol (CDP) uit op SG200/300 Series Switches en SPA500 door het selectieteken Inschakelen uit te schakelen. Dit protocol stelt de apparaten in staat elkaar en de eigenschappen ervan te herkennen zonder het gebruik van LLDP.

Stap 3. Kies in het programma voor webconfiguratie Beheer > Detectie - LLDP> Buurinformatie.

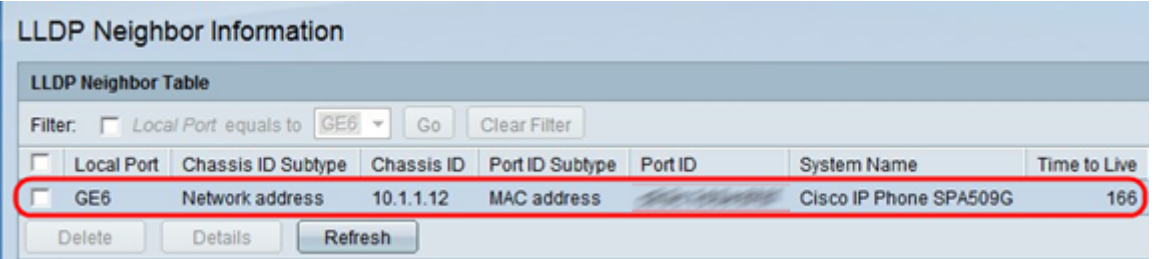

Stap 4. Sluit de apparaten en controleer of de apparaten die u aansluit, in de LLDPinformatietabel verschijnen.

#### CDP op SPA500 Series telefoon uitschakelen

Cisco Discovery Protocol (CDP) is een protocol dat door alle producten van Cisco wordt gebruikt. Dit protocol stelt de apparaten in staat elkaar en de eigenschappen ervan te herkennen zonder het gebruik van LLDP. U kunt het CDP op twee manieren uitschakelen, via de interface van de telefoon of via de webpagina.

#### CDP via telefoon interface uitschakelen

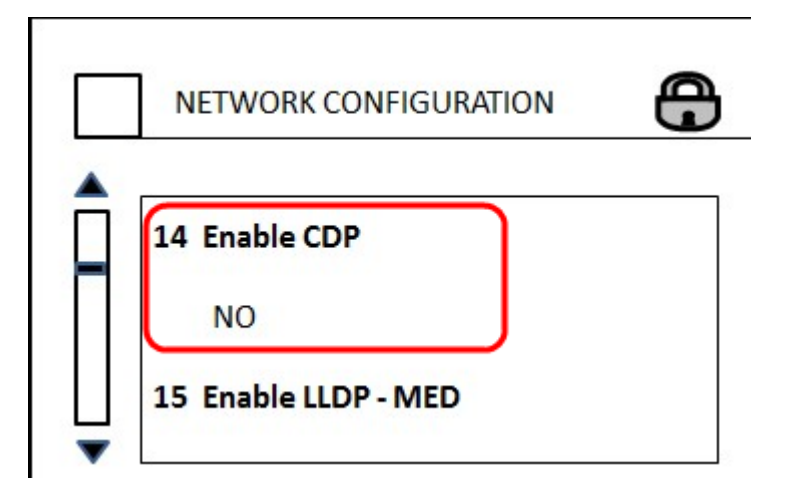

Stap 1. Kies op de telefooninterface Instellingen > Netwerkconfiguratie > CDP inschakelen.

Stap 2. Voer de code in om de interface te ontgrendelen en de eigenschappen te wijzigen. De code van de telefoon is \*\*#.

Stap 3. Schakel CDP op het apparaat uit.

#### CDP via Web uitschakelen

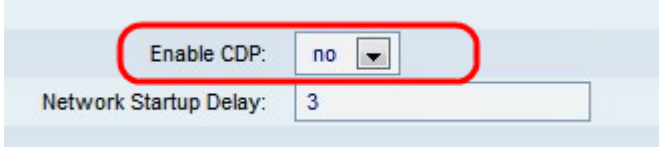

Stap 1. Terwijl het aangesloten is op de telefoon, logt u in het web configuratie hulpprogramma en kiest u System > CDP.

Opmerking: U kunt de telefoon rechtstreeks via uw pc of via een Unified Communications (UC)-apparaat benaderen. Als u instellingen wilt veranderen van het web configuratie hulpprogramma, zorg er dan voor dat u de webserver hebt ingeschakeld die vanaf de interface schrijfbaar is. U kunt dit in de interface inschakelen door Instellingen > Beveiligingsconfiguratie > Webserver schrijfbaar te selecteren en Ja te selecteren.

Stap 2. Kies nee van de vervolgkeuzelijst CDP om het CDP-programma aan de telefoon uit te schakelen.

Stap 3. Klik op Opslaan om de wijzigingen op te slaan.